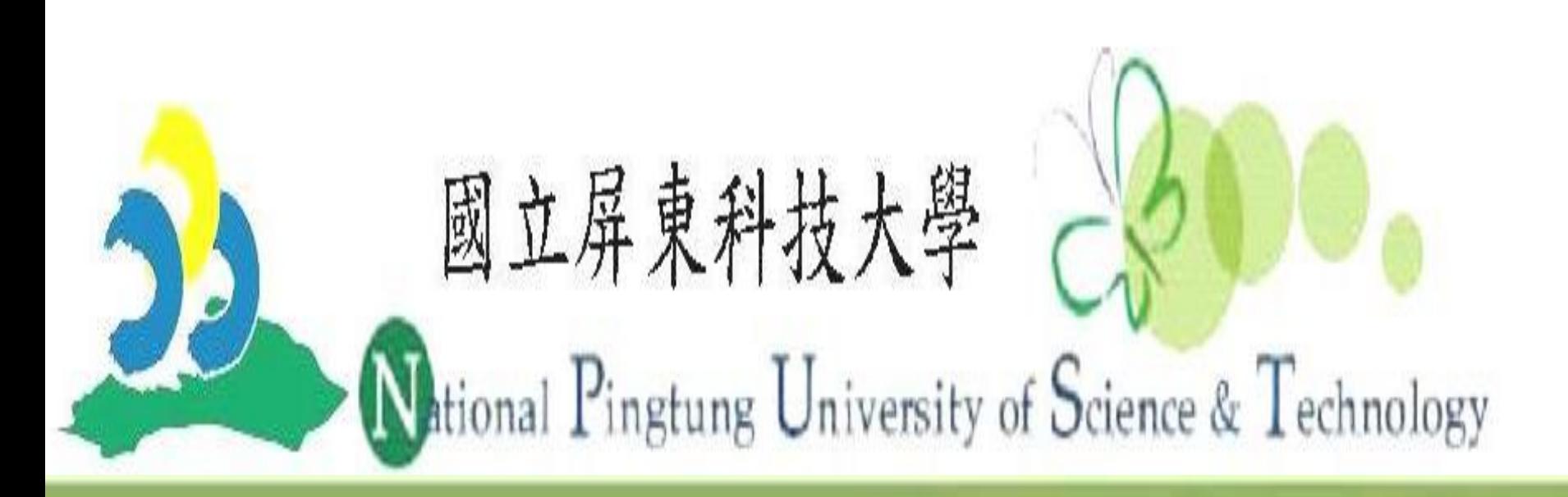

www.npust.edu.t www.npust.edu.tw

- 1. 本次面試採用全面視訊面試,採用Microsoft Teams APP。
- 2. 請碩士班考生加入「屏科大企管系111學年度碩士 班考試群組」LINE群組,加入網址:

## 國立屏東科技大學企業管理系(所) 111學年度碩士班一般生招生考試注意事項

## <https://line.me/R/ti/g/ozDj1kYjTD>

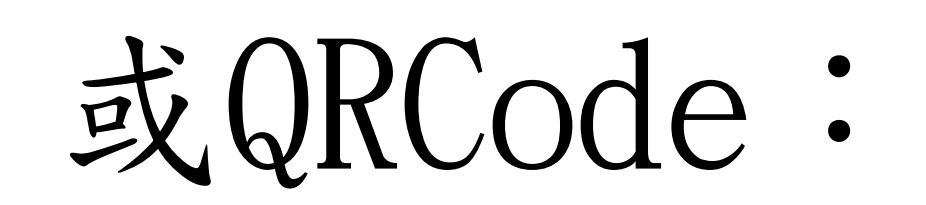

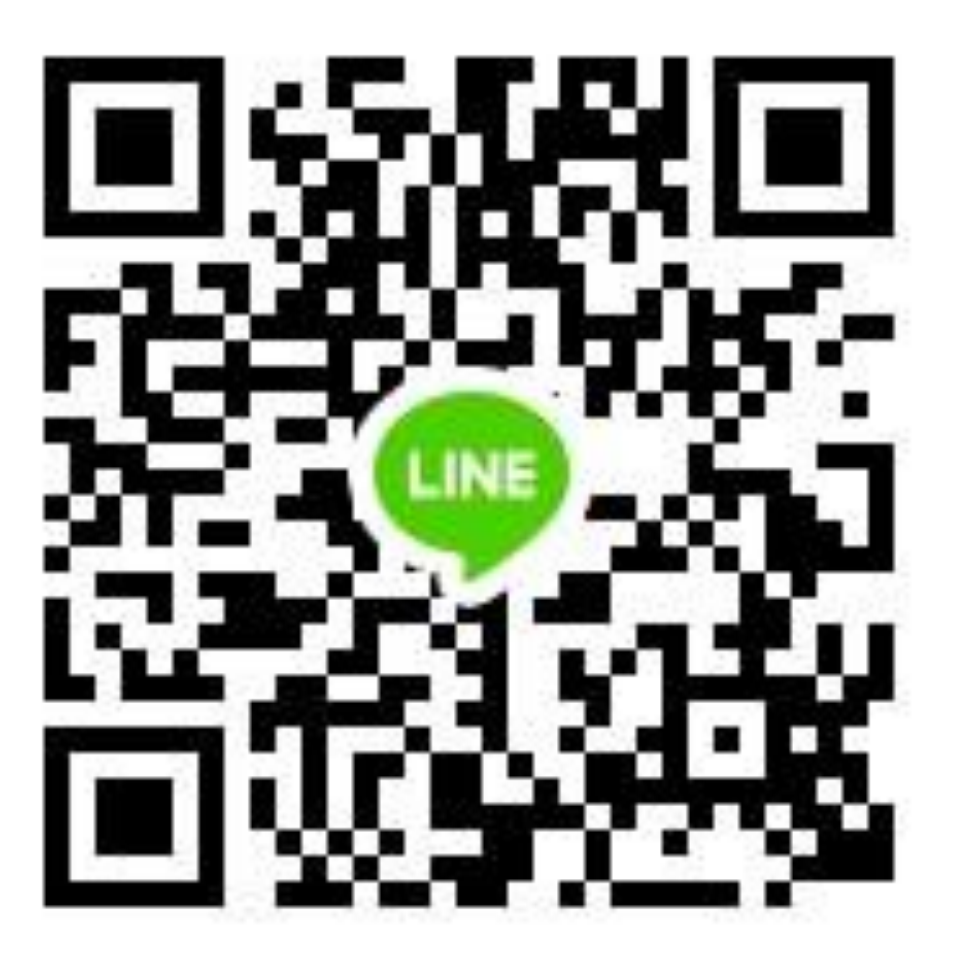

5. 進入會議室的名稱為准考證號-姓名(例如: 111205810009-葉小婷)

3. 3/4(五)下午14:00~17:00,進行Microsoft Teams連線測試,並在LINE群組發佈Microsoft Teams 測試用網址,請各位考生於當天期間內抽 空連線,以確保考試當天順利進行。

4. 考試3/5(六)當天請於8:30前,LINE群組回復報 到,在利確認有在線上,當天會提供正式連結 Teams的網址,並會依序請考生連結面試,面試完 畢考生自行離開Teams會議室即可。

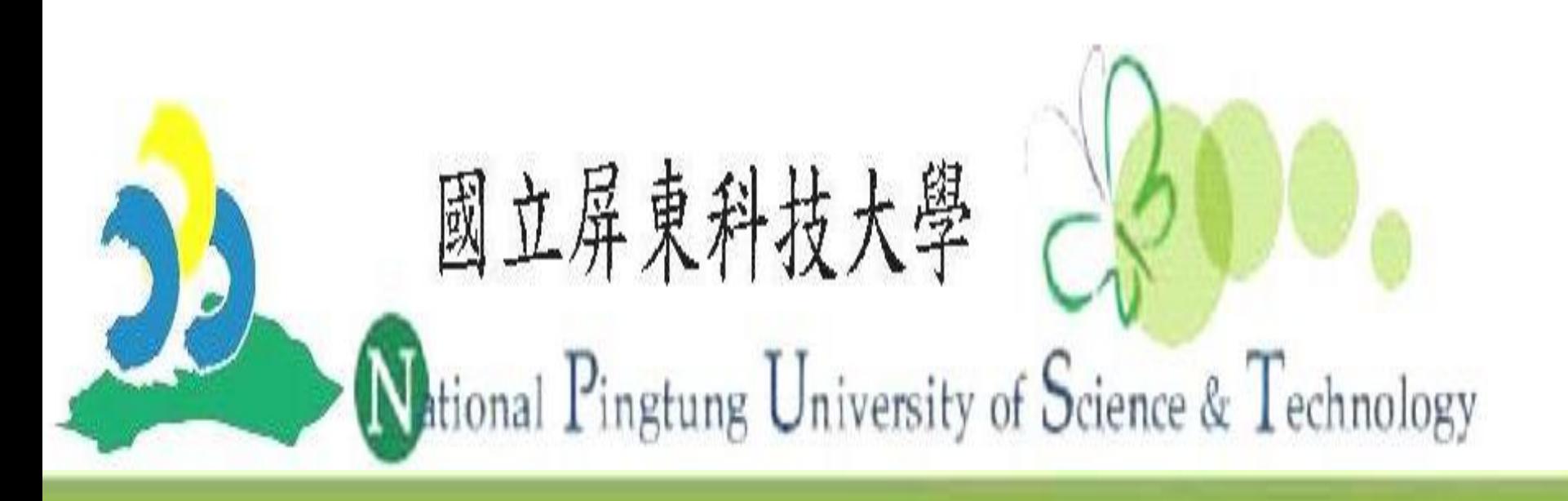

### www.npust.edu.t www.npust.edu.tw

## 國立屏東科技大學企業管理系(所) 111學年度碩士班一般生招生面試時間表

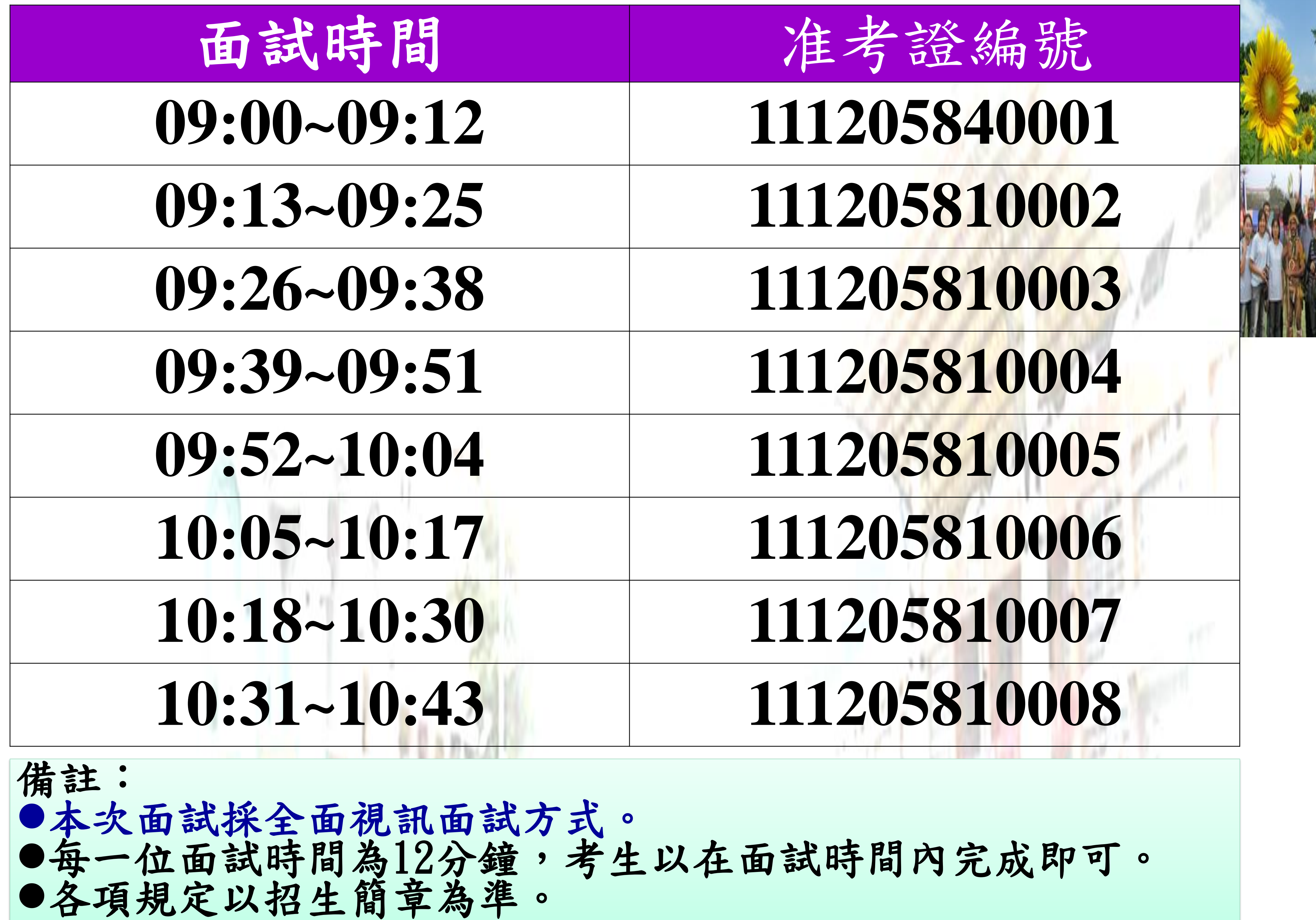

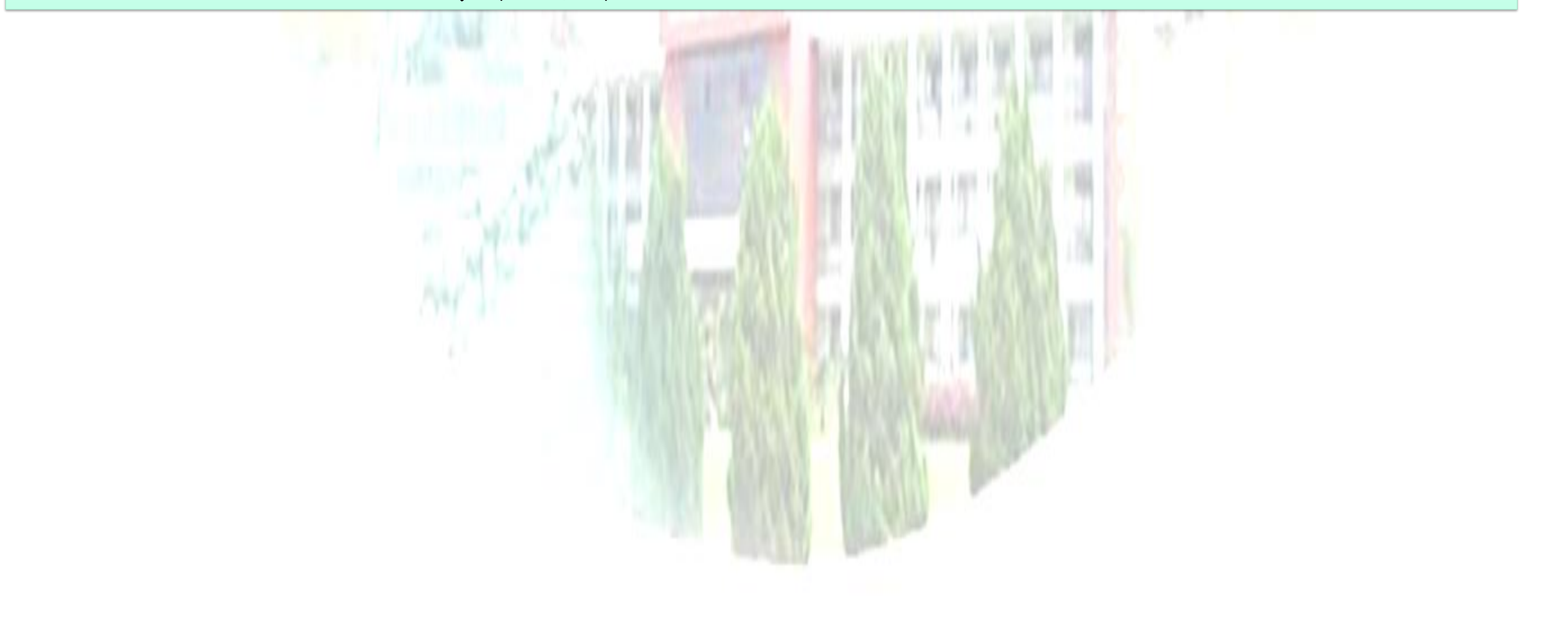

面試日期:111年3月5日(星期六) 報到時間:08:30(LINE群組報到)

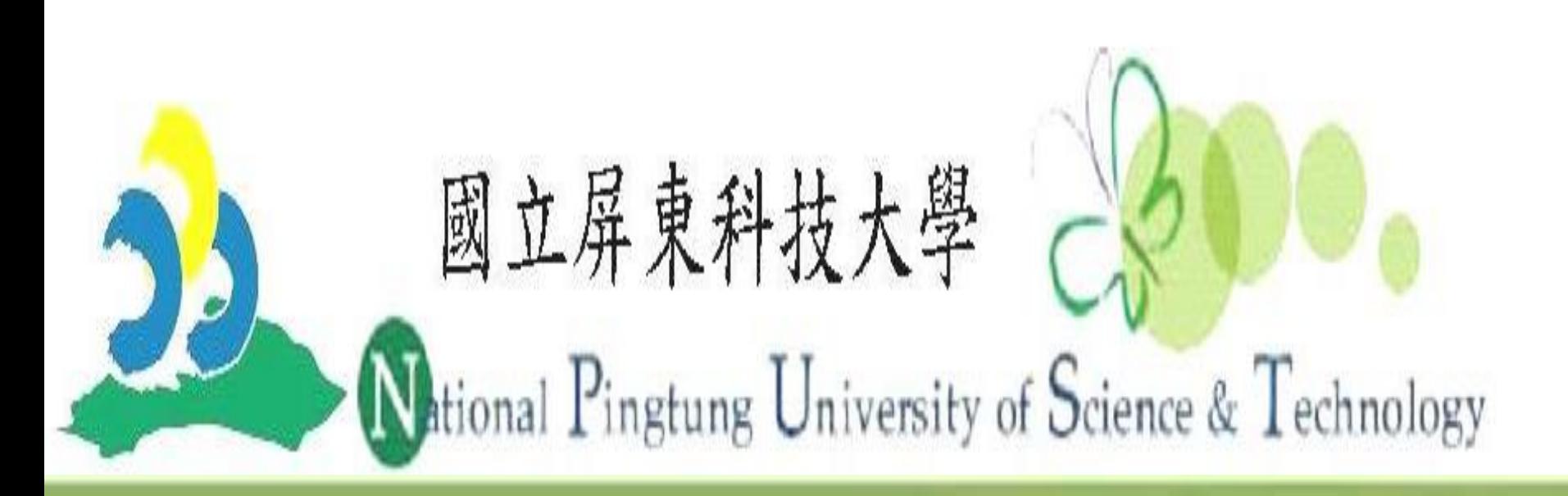

### www.npust.edu.t www.npust.edu.tw

# 國立屏東科技大學企業管理系(所) 學年度碩士班一般生招生考生名單

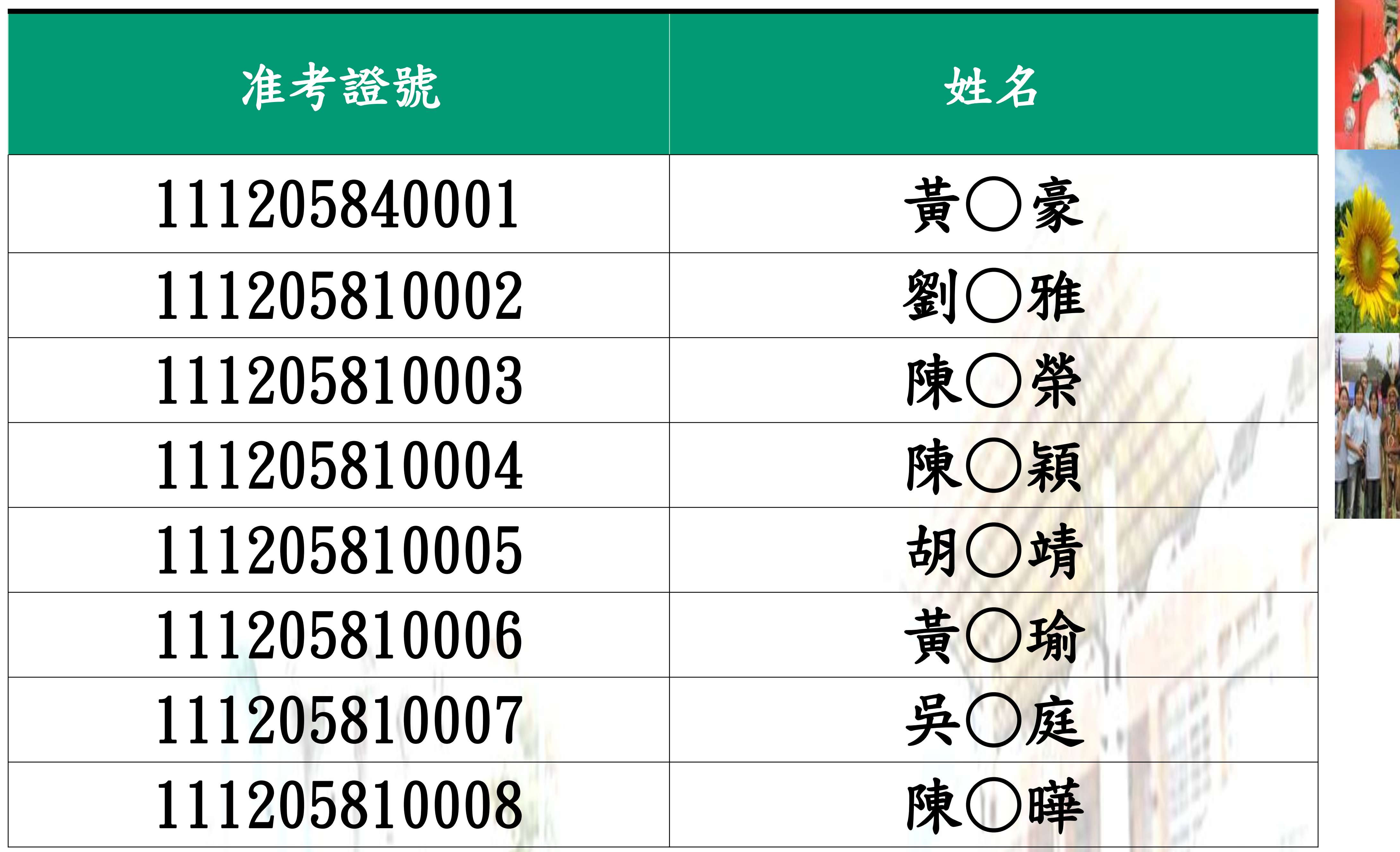

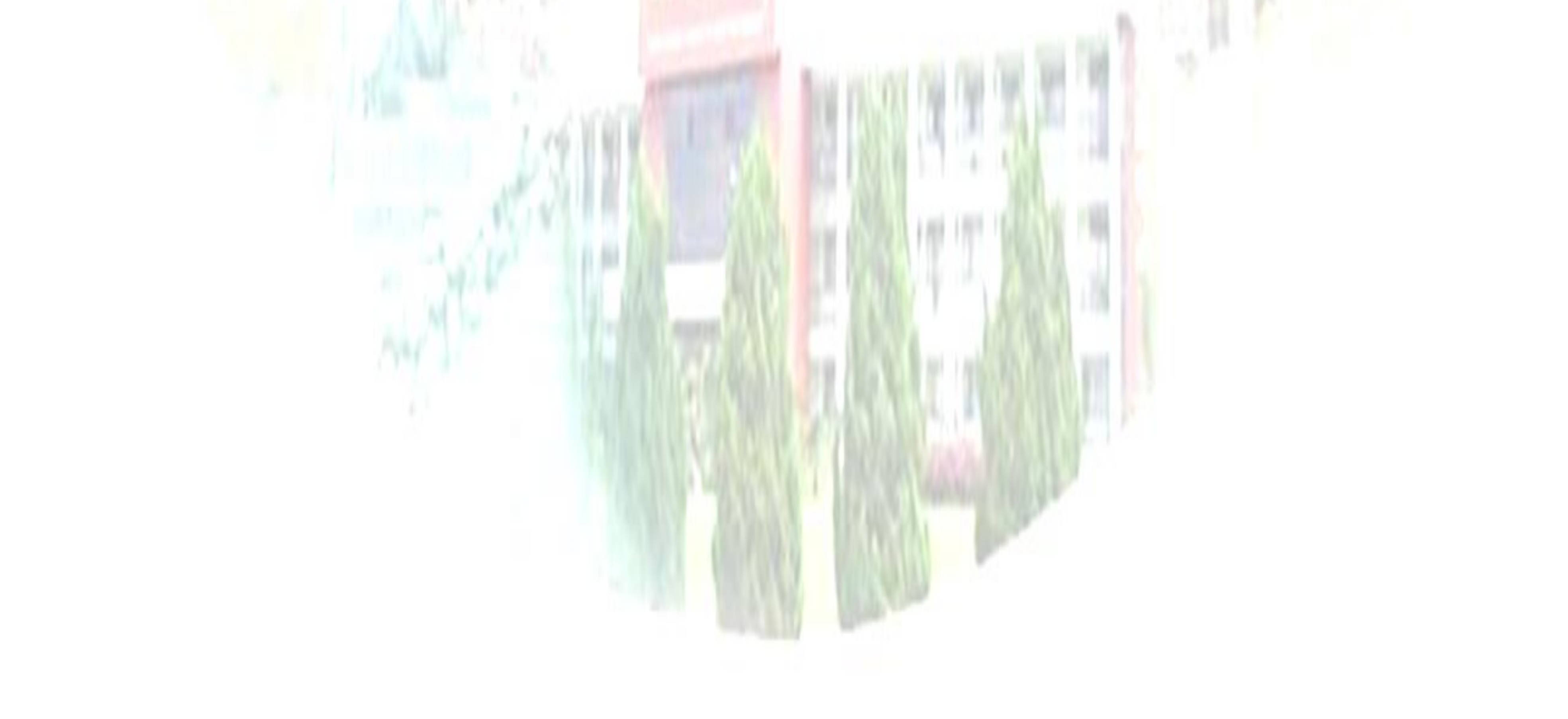

電腦/筆電連線方式:

1. 步驟(1)至 LINE 群組點選連結會網址,會開啟瀏灠器。 (3/4(五)會提供測試用網址,3/5、3/6 會當天分別提供正式面試網址)

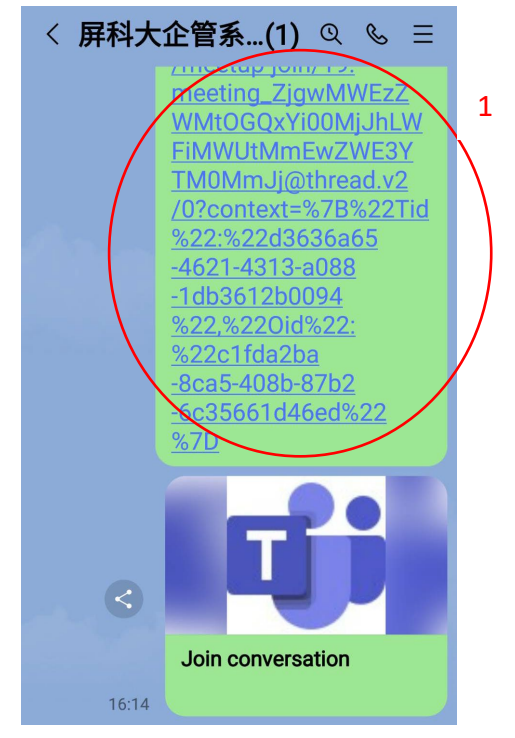

2. 步驟(2)點選"在此瀏覽器上繼續"。

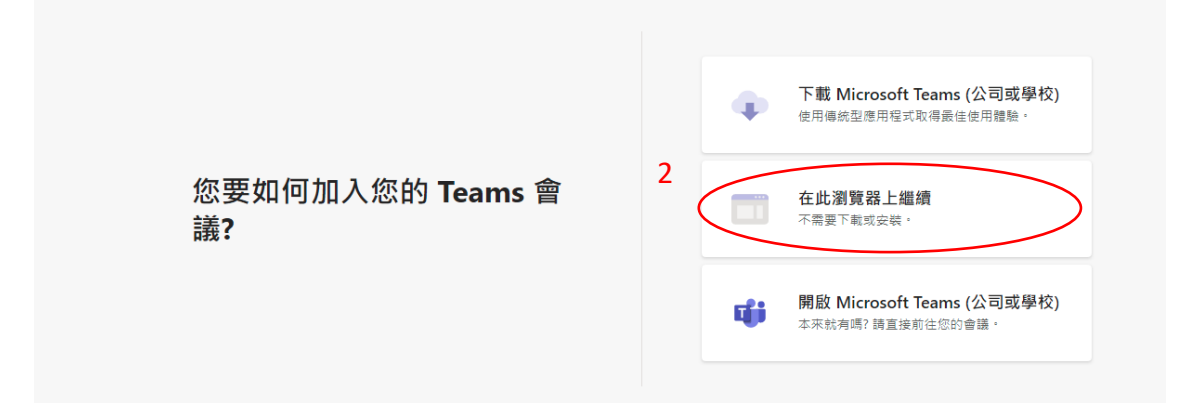

3. 步驟(3)點選"允許"相機及麥克風,皆有開啟。

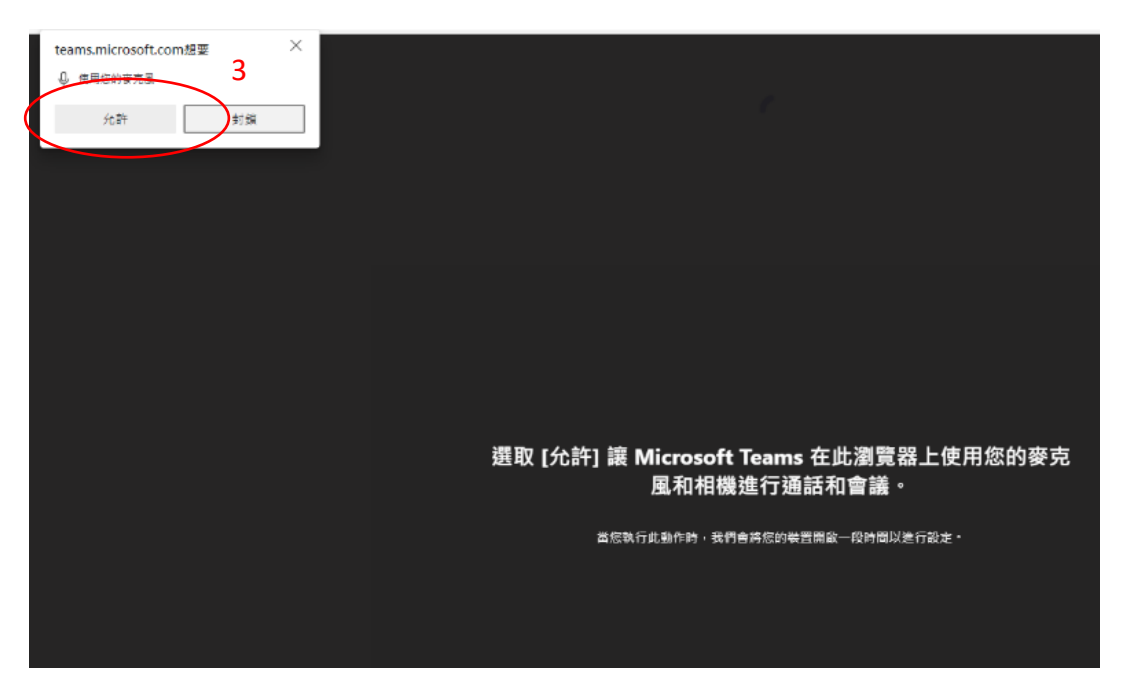

4. 步驟(4)輸入您名稱為淮考號碼-姓名(例如:111205870020-葉小婷),步驟 (5)確定"視訊鏡頭"及"麥克風"皆有開啟,步驟(6)點選"立即加入"。

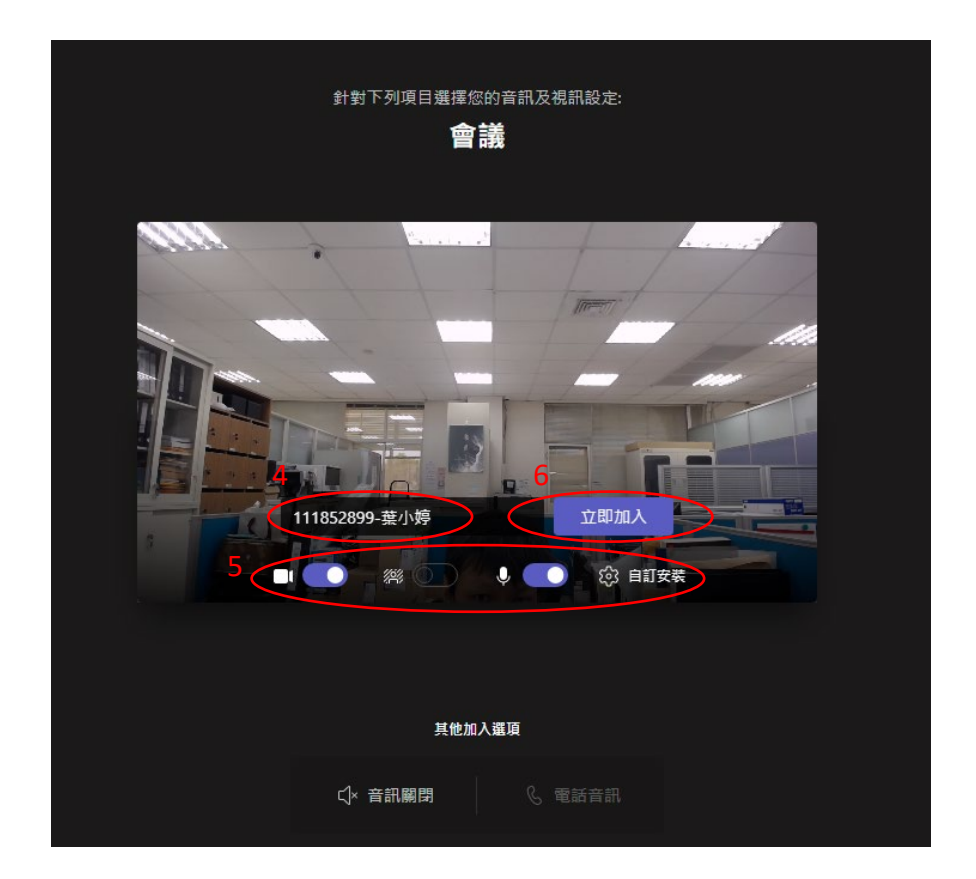

#### 5. 接下來等待允許進入面試

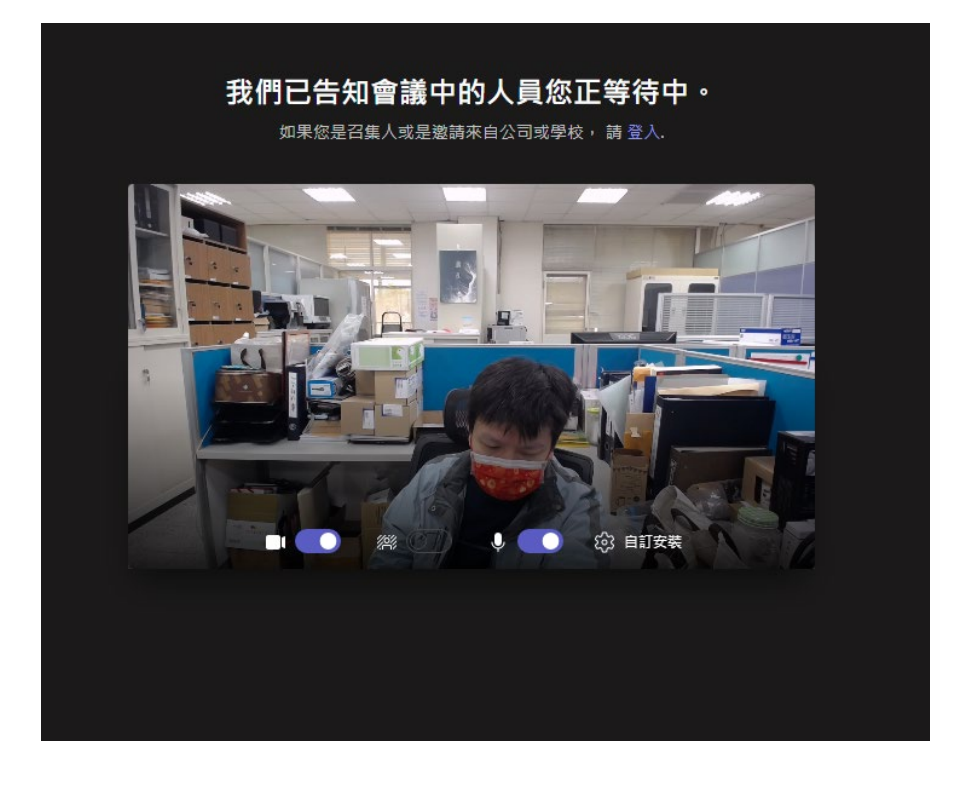

6.進入會議室後,並面試完畢時,步驟(7)點"紅底白圖的話筒"鍵離開即可

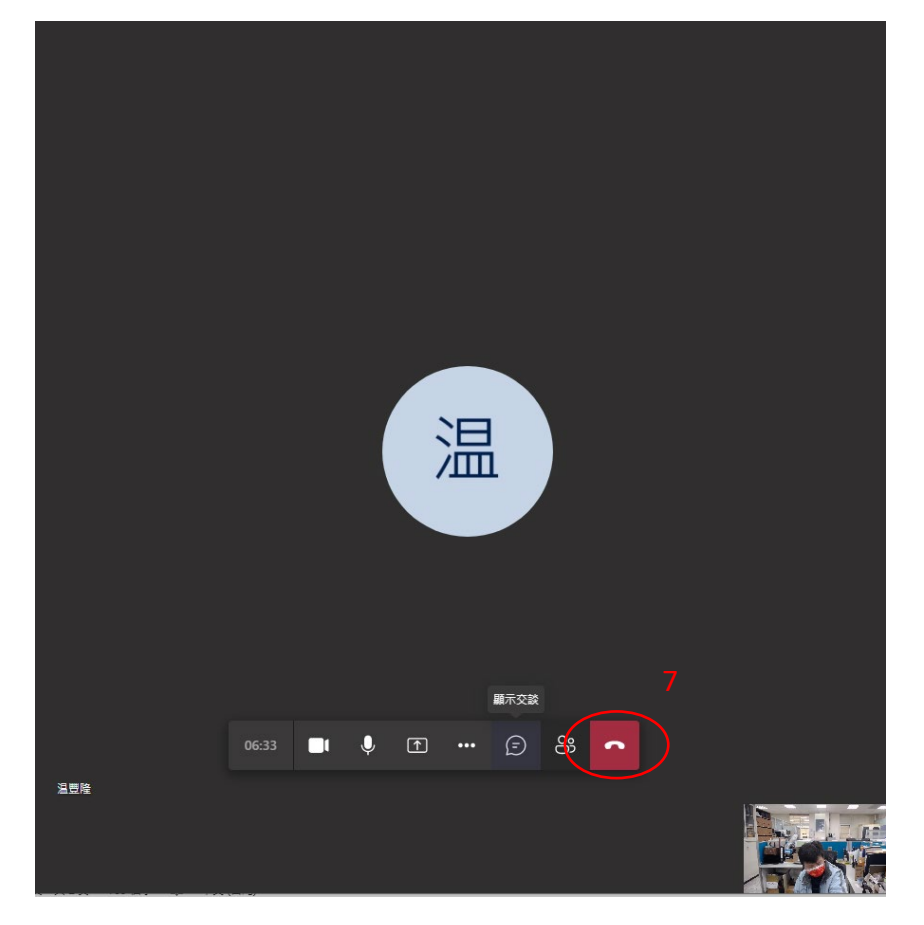

iOS 手機連線方式:

1. 先至 App Store,步驟(1)搜尋"teams", 步驟(2)點選"下載雲"圖形,並待 下載安裝完成。

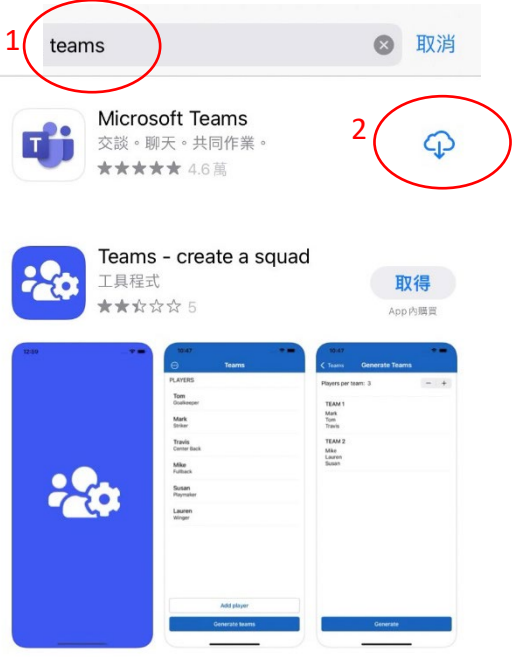

2. 步驟(3)至 LINE 群組點選連結會網址,並選擇使用 Teams 開啟 (3/4(五)會提供測試用網址,3/5、3/6 會當天分別提供正式面試網址)

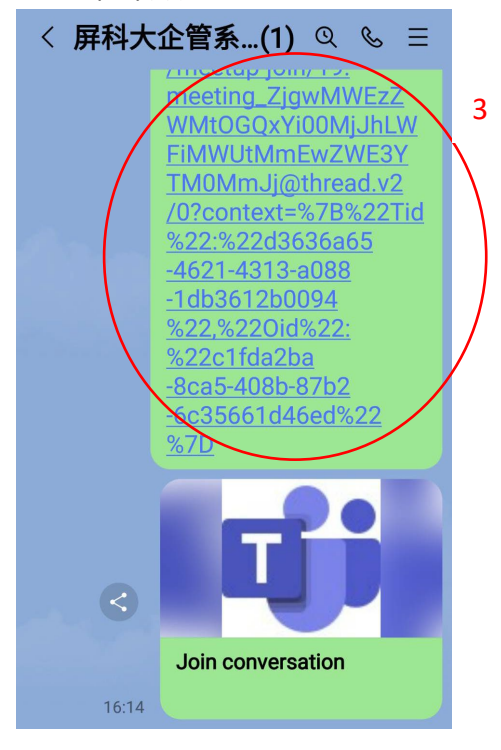

3. 步驟(4)點選"以來賓身分加入",步驟(5)輸入您名稱為淮考號碼-姓名(例 如:111205870020-葉小婷),步驟(6)再次點選加入會議。

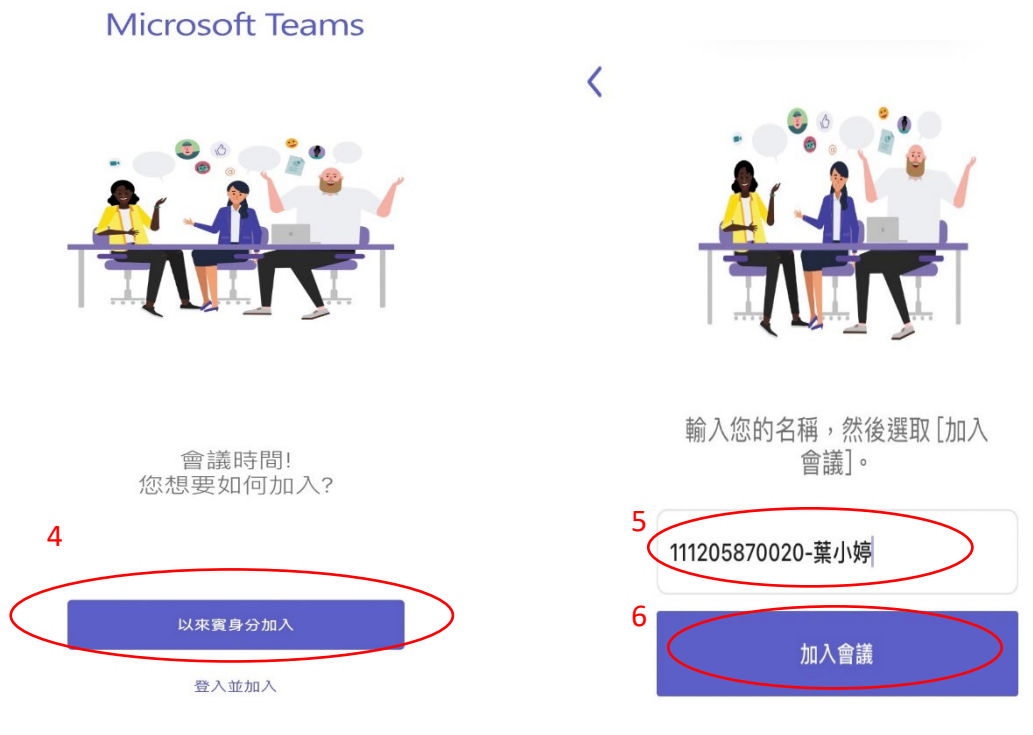

- 4. 步驟(7)接下來等待允許進入面試。
- 5. 步驟(8)進入面試確認" 視訊鏡頭"、"麥克風"、"喇叭"皆有開 啟。
- 6. 面試完畢時,步驟(9)點"紅底白圖的話筒"鍵離開即可。

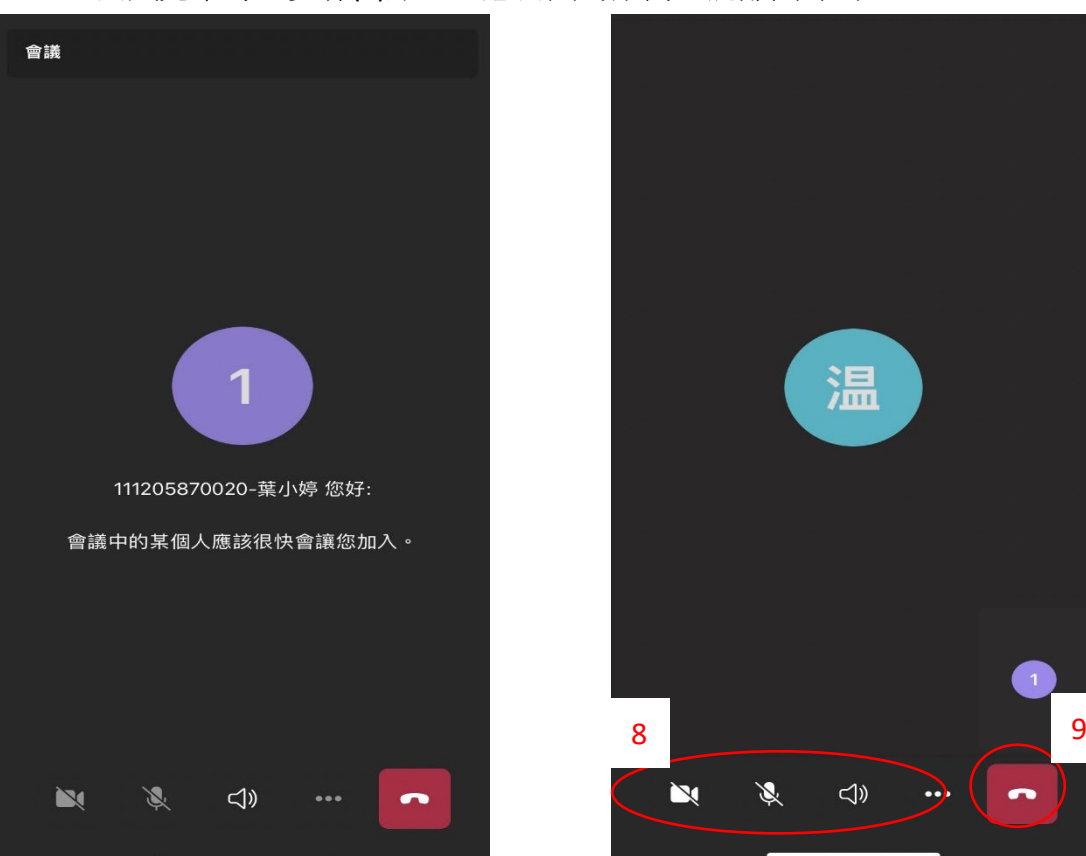

Android 手機連線方式:

1. 先至 GOOGLE PLAY 商店,步驟(1)搜尋"teams", 步驟(2)點選"安裝",並 待下載安裝完成。

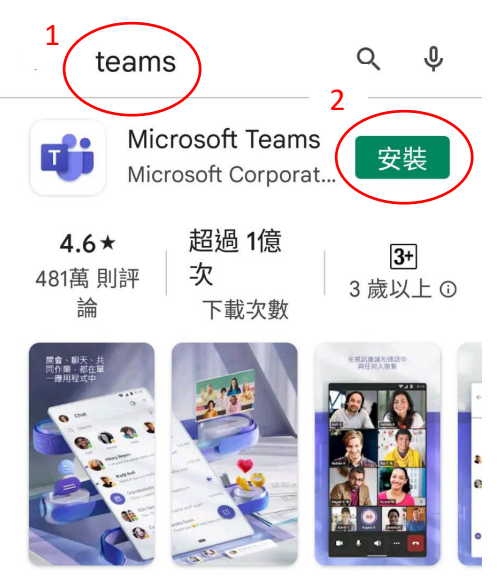

Microsoft Teams 是 Office 365 上團隊工 作的中心。

2. 步驟(3)至 LINE 群組點選連結會網址,並選擇使用 Teams 開啟 (3/4(五)會提供測試用網址,3/5、3/6 會當天分別提供正式面試網址)

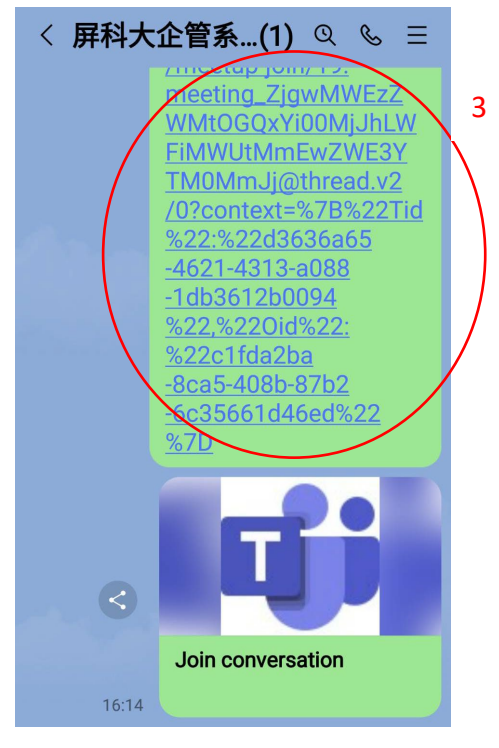

3. 步驟(4)點選加入會議,步驟(5)輸入您名稱為淮考號碼-姓名(例如: 111205870020-葉小婷),步驟(6)再次點選加入會議。

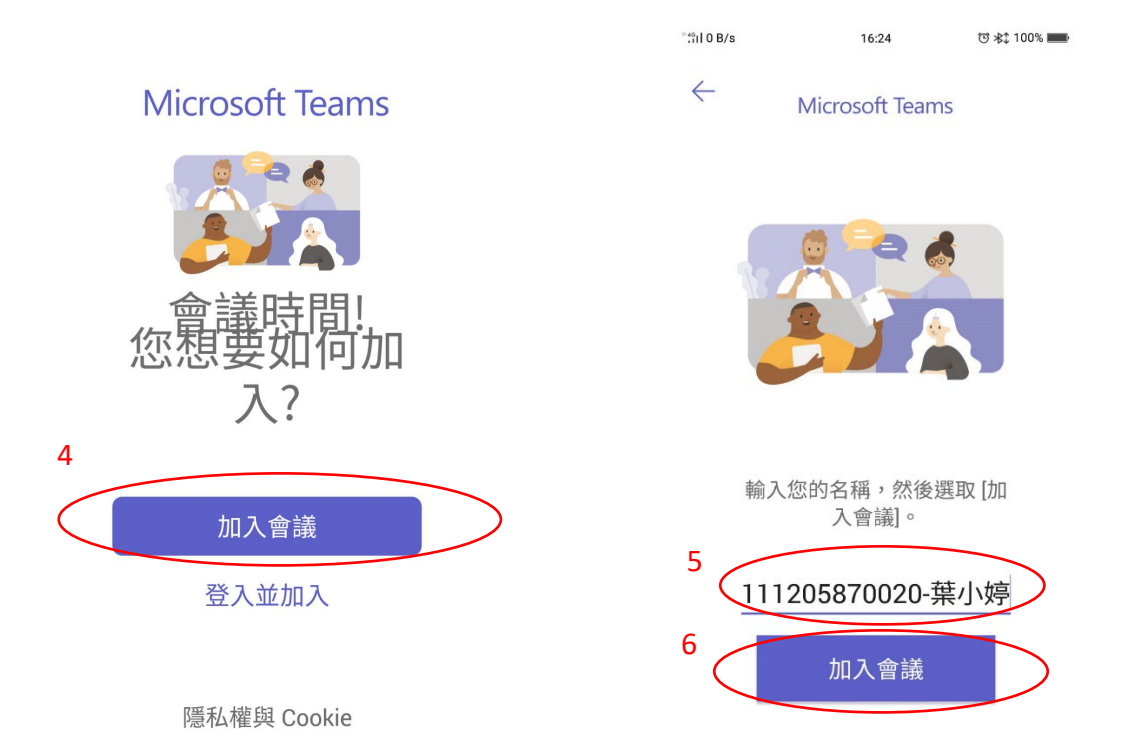

4. 步驟(7)點選"允許",接下來等待允許進入面試。

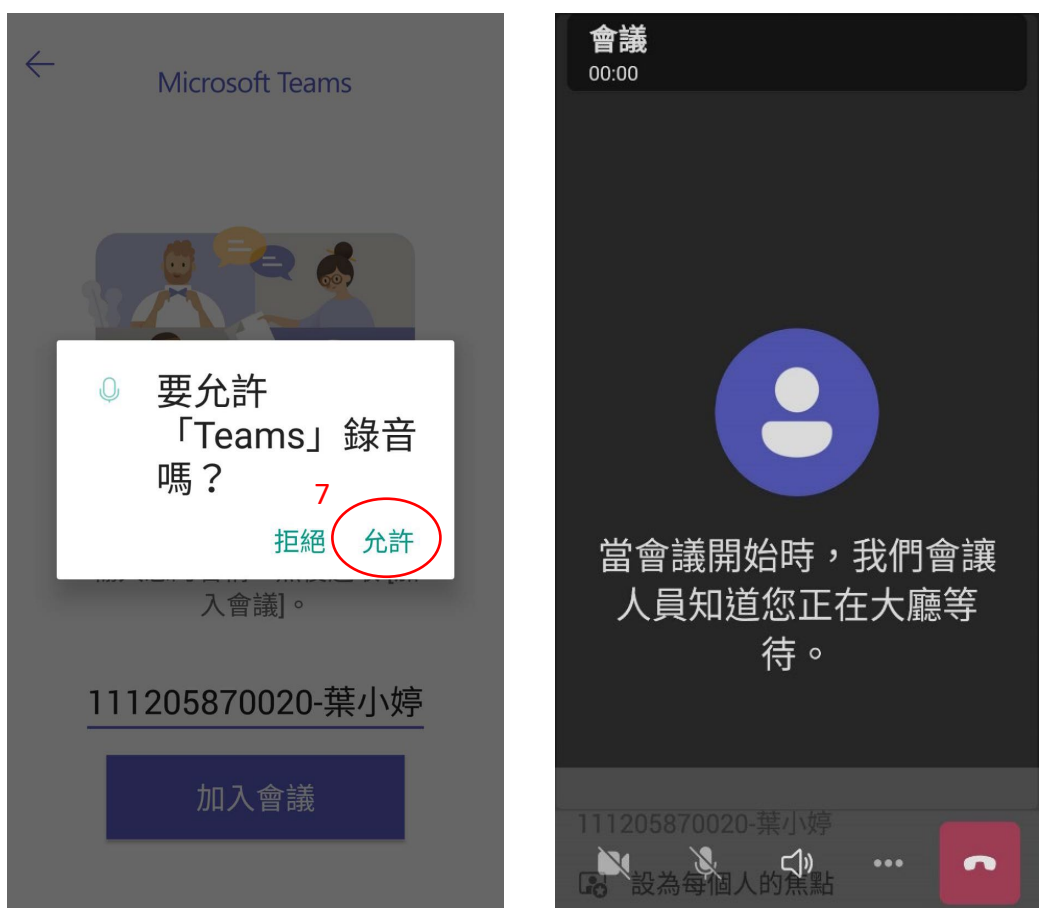

5. 步驟(8)進入面試確認"視訊鏡頭"、"麥克風"、"喇叭"皆有開 啟,面試完畢時,步驟(9)點"紅底白圖的話筒"鍵離開即可。

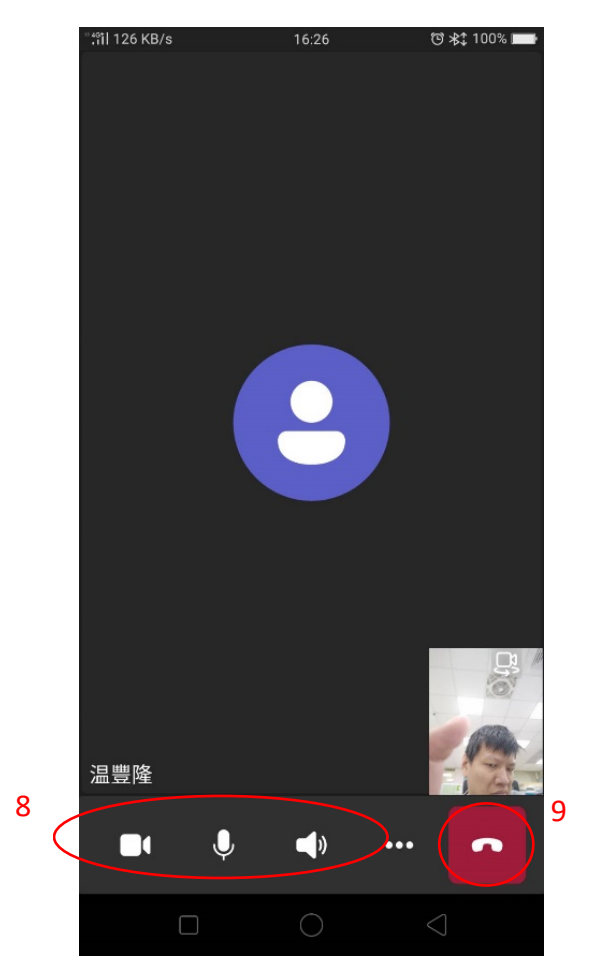